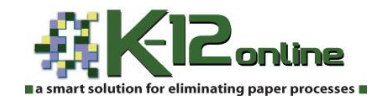

**DOE, John 123456789 1/2/2013**

**The online registration system is available to update the information for the 2013-2014 school year. You MUST complete the online forms by August 1st in order for your child(ren) in grades K-6th to be placed on a class list.**

**Follow the instructions below to complete the 4 online forms. You will have the ability to copy 3 of the forms to siblings. The Student Health Form must be completed for each individual child…it is imperative you go to the siblings to complete the health information.**

## **CHOOSE THE BUILDING IN WHICH YOUR CHILD WILL ATTEND DURING THE 2013-14 SCHOOL YEAR**

- Go to **cabotschools.org**
- Locate the yellow box entitled, **"Announcements"**, click on the **Online Registration** link
- Next, **click on the school's link (BUILDING WHERE YOUR CHILD WILL ATTEND DURING THE 2013-14 SCHOOL YEAR)**
- On the K-12 Online Registration Welcome page, click on **Back-To-School Registration** in the blue bar located at the top of the page
- Use the **student number** format as listed above as the **Login** and the **birthdate** as you find in the example listed above for the **Access Key (this information was provided in the letter from school)**
- First click on the **Student Information and Emergency Contacts** form link
- Fill in information and click **Save & Return to Forms Homepage** at the bottom of the page
- A pop up box will appear asking if you would like to **copy the information** you entered and then **submit** if there are siblings linked
- Verify the names of your other children; if one is listed that **does not** belong to you, simply **"uncheck"** the box next to that name and submit…otherwise click on **Copy and Submit.** If there are no siblings linked, click **Copy**
- Next click on the **Emergency Form** link, fill in information and click box **Parent's Acknowledgement** and click on **I Agree**
- Next, **Student Health Information**, fill in information, **Acknowledge** and **Agree**
- Finally, **Verification of Residence**, fill in information, **Acknowledge** and **Agree**
- You should then see **green check marks** beside the form names to indicate completion
- Click on **Click Here to Complete Registration Process**
- $\cdot \cdot$  You will be given the option to print, simply click on Logout in the upper right hand area
- **YOU MUST COMPLETE THE STUDENT HEALTH INFORMATION FORM ON SIBLINGS IN THE EVENT YOU COPIED THE OTHER FORM INFORMATION TO THEM. LOGIN TO THEIR SCHOOL AND COMPLETE THE HEALTH FORM.**
- $\div$  The information entered in and/or copied to siblings will be subject to an update process on the school level. You will see your updates listed at the bottom of the page in a red box until the updates are applied.